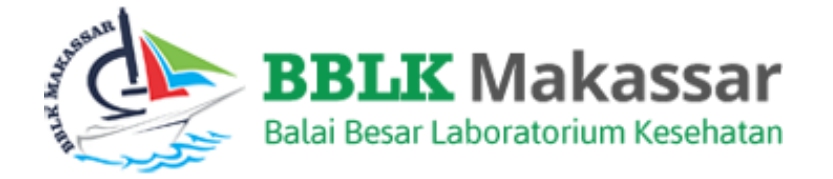

# **MANUAL BOOK PESERTA MODUL HASIL PEMERIKSAAN MIKROBIOLOGI (Mikroskopis Malaria)**

# **APLIKASI PNPME BALAI BESAR LABORATORIUM KESEHATAN MAKASSAR**

## **Pendahuluan**

PNPME BBLK Makassar diprioritaskan untuk laboratorium pemerintah maupun swasta di Wilayah Makassar.

Sehubungan dengan Penyelenggaraan Program Nasional Pemantapan Mutu Eksternal (PNPME) Balai Besar Laboratorium Kesehatan Makassar dan untuk memudahkan peserta menggunakan Aplikasi PNPME maka dengan ini kami buat manual book Modul Hasil Pemeriksaan bagi Peserta. Aplikasi dapat di akses di [https://simpel.bblkmakassar.id](https://simpel.bblkmakassar.id/)

Manual Book ini terdiri dari 13 Bidang yaitu :

- 1. Hematologi
- 2. Kimia Klinik
- 3. Urinalisa
- 4. Mikrobiologi (Mikroskopis BTA)
- 5. Mikrobiologi (Mikroskopis Telur Cacing)
- 6. Imunologi (Anti HIV)
- 7. Imunologi (Syphilis)
- 8. Imunologi (HbsAg)
- 9. Imunologi (Anti HCV)
- 10. Mikrobiologi (Mikroskopis Malaria)
- 11. Kimia Kesehatan (Kimia Air)
- 12. Kimia Kesehatan (Kimia Air Terbatas)
- 13. Identifikasi

Dalam modul ini terdapat 3 sub modul yaitu :

1. Input Hasil

Input Hasil berfungsi untuk mengisi data hasil pemeriksaan kedalam Aplikasi PNPME

2. Edit Hasil

Edit Hasil berfungsi untuk melihat kembali data hasil pemeriksaan yang telah di input dan apabila terjadi kesalahan input data dapat dirubah dalam menu ini yang selanjutnya bila data sudah final silahkan klik tombol Kirim

3. Cetak Hasil

Cetak Hasil berfungsi untuk mencetak data Hasil Pemeriksaan yang telah dikirim.

## **Mikrobiologi (Mikroskopis Malaria)**

#### **A Input Hasil**

Prosedur yang akan dijelaskan dalam bab ini adalah cara melakukan input hasil dalam Aplikasi Program Nasional Pemantapan Mutu Eksternal (PNPME) untuk bidang Mikrobiologi (Mikroskopis Malaria).

1. Buka Aplikasi PMPME dengan membukan link [https://simpel.bblkmakassar.id](https://simpel.bblkmakassar.id/)

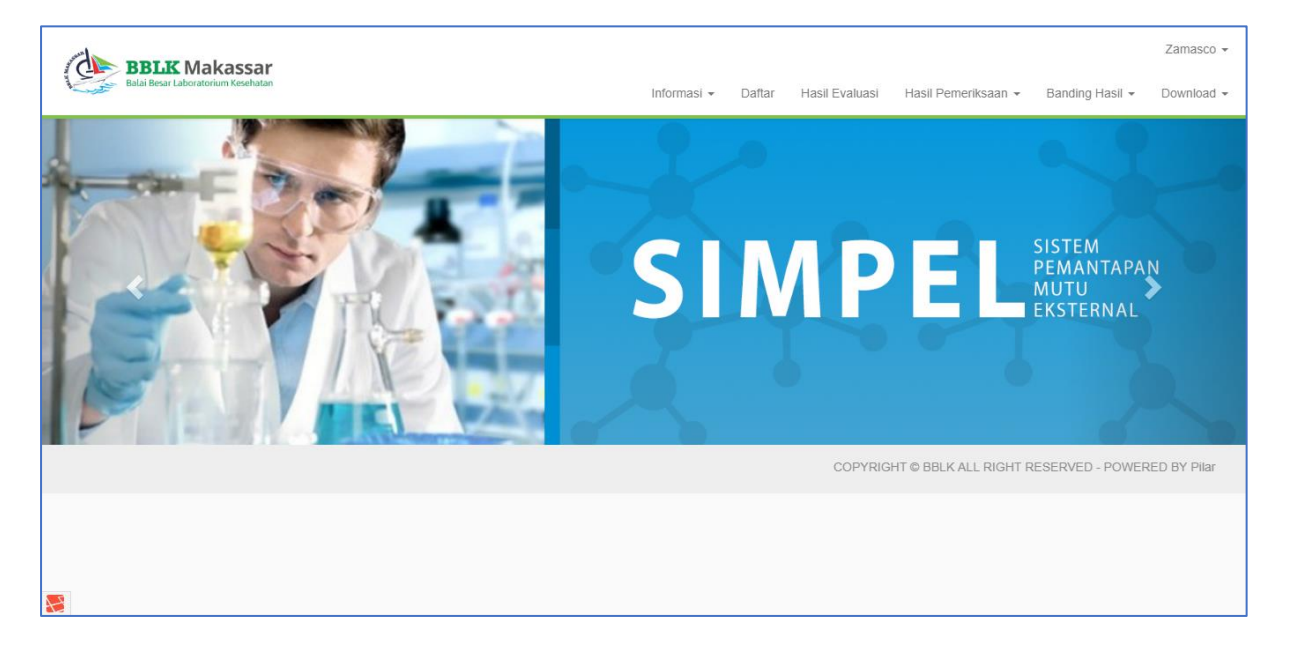

2. Klik menu Login lalu Masukan Email Address dan Password yang telah dimiliki.

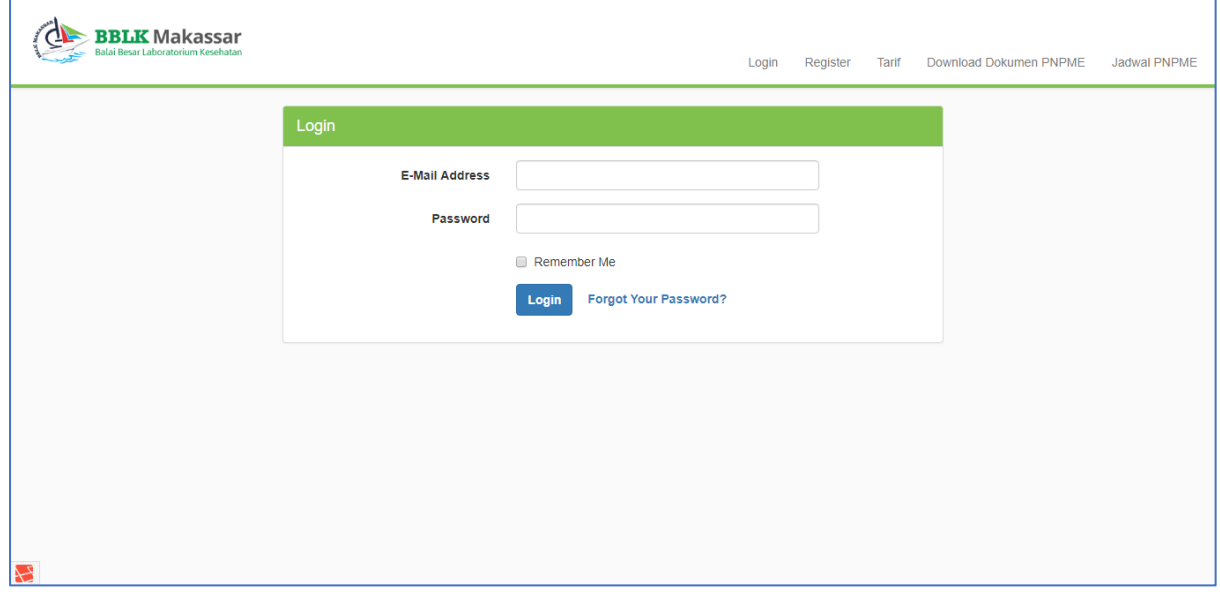

### 3. Setelah login klik menu Hasil Pemeriksaan - Input Hasil.

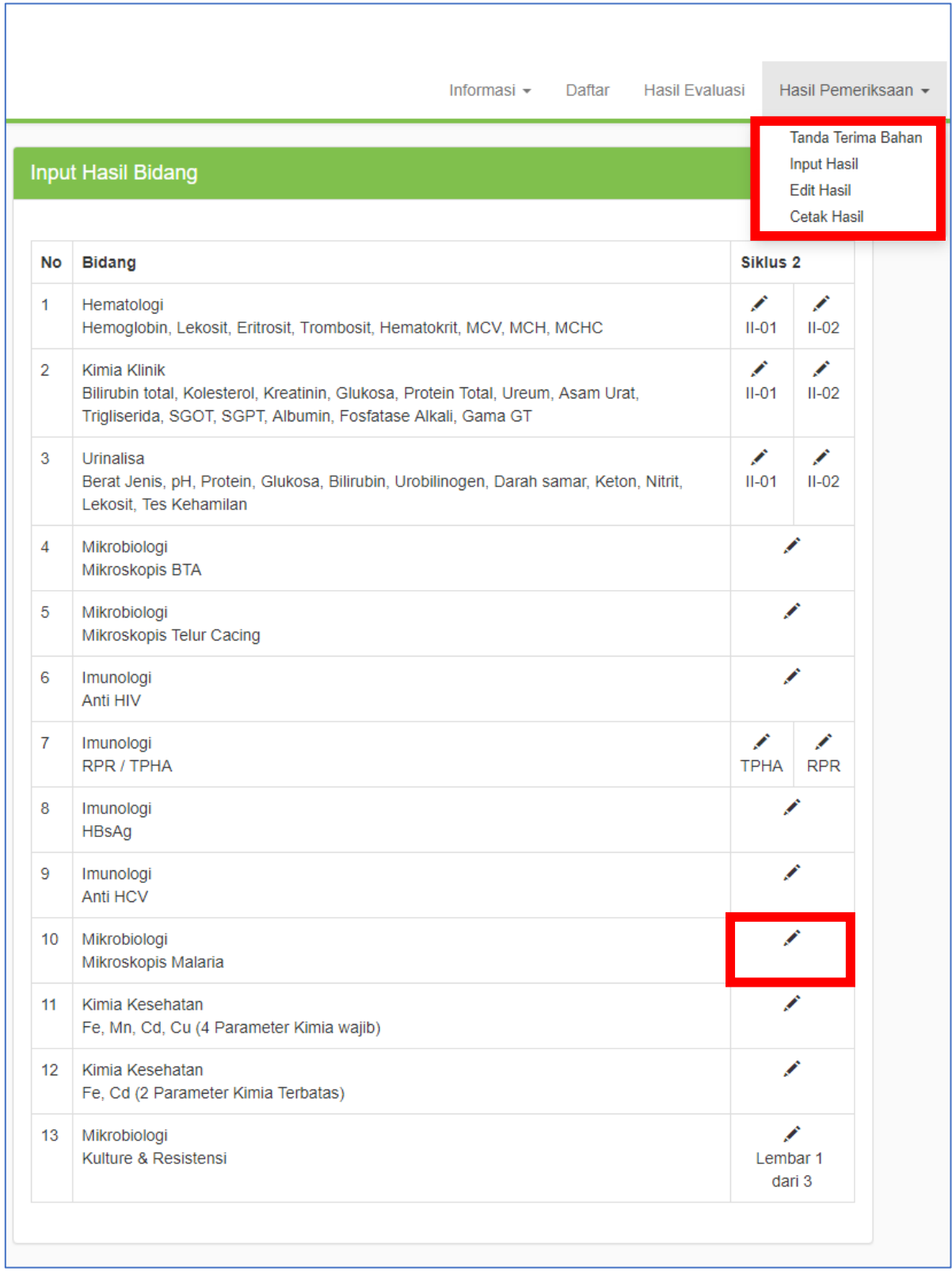

4. Dalam halaman Input Hasil Bidang Isikan Form Input Hasil Mikrobiologi (Mikroskopis Malaria) lalu klik simpan.

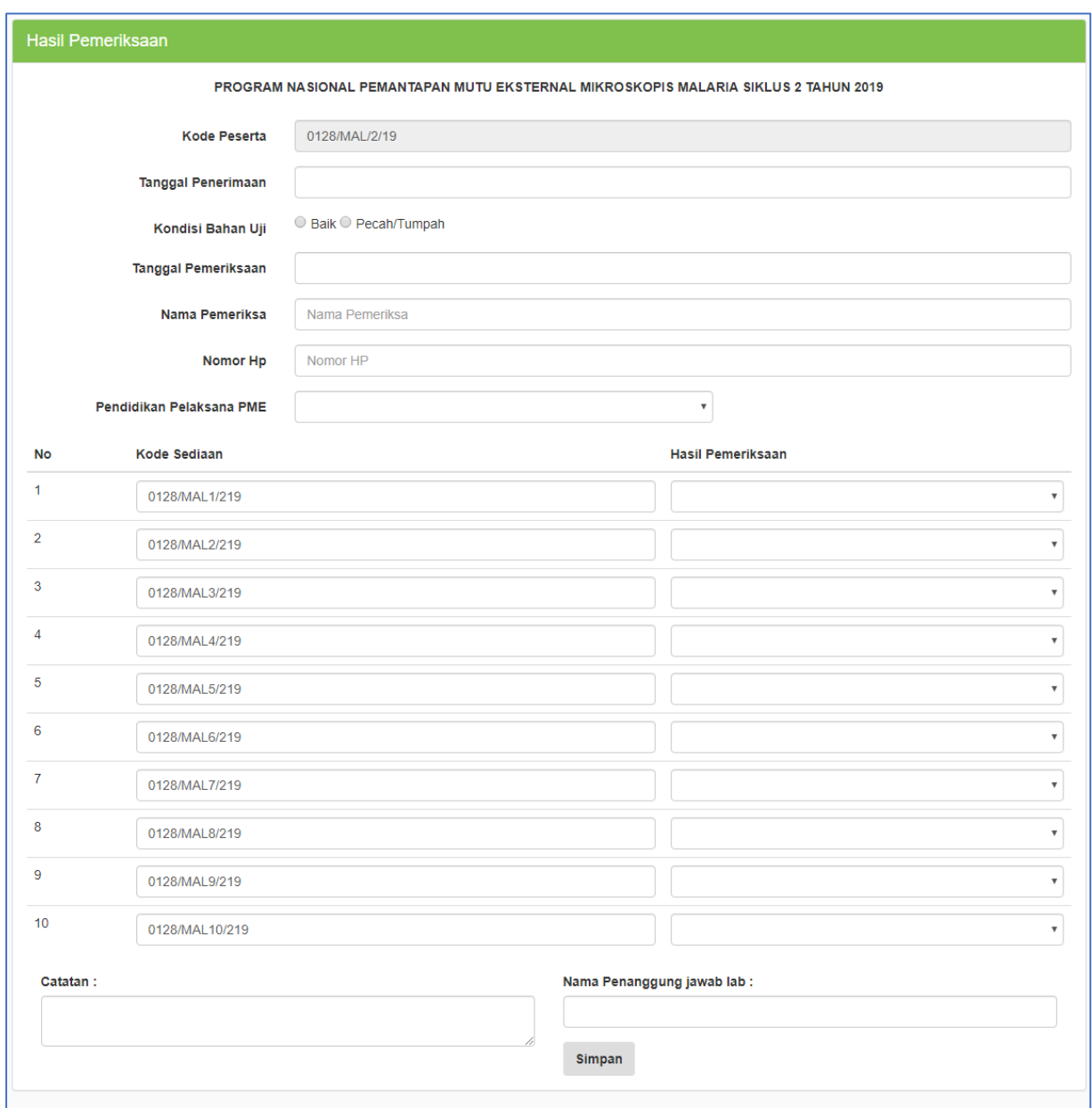

#### **B Edit Hasil & Kirim**

Prosedur Edit Hasil berfungsi untuk melihat Data Input Hasil yang telah dilakukan guna *mereview* data sebelumnya apabila terjadi kesalahan input.

Merubah hasil yang sudah diinput hanya bisa dilakukan 1 (satu) kali dengan batas waktu sesuai dengan waktu terakhir pengisian hasil online siklus 1 atau siklus 2 (tertera di Juknis).

Prosedur untuk menu **Edit Hasil** yaitu :

1. Setelah menu Input Hasil telah di isi dan disimpan, kembali ke Menu Hasil Pemeriksaan lalu Pilih Edit Hasil dan pilih data yang telah di input sebelumnya.

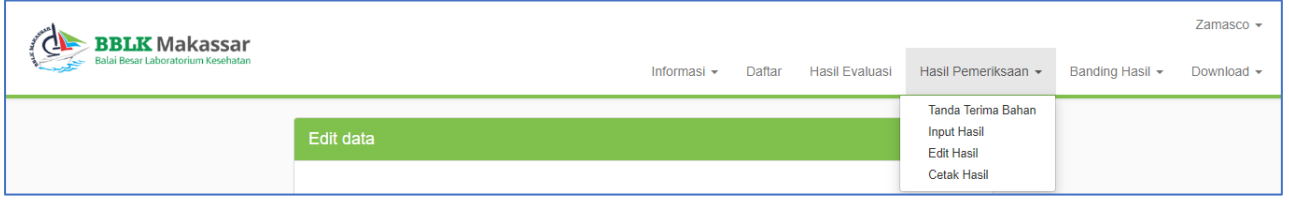

2. Lihat kembali data hasil pemeriksaan yang sudah di input, silahkan rubah data apabila ada perubahan dan bila sudah selesai klik tombol kirim di halaman paling bawah.

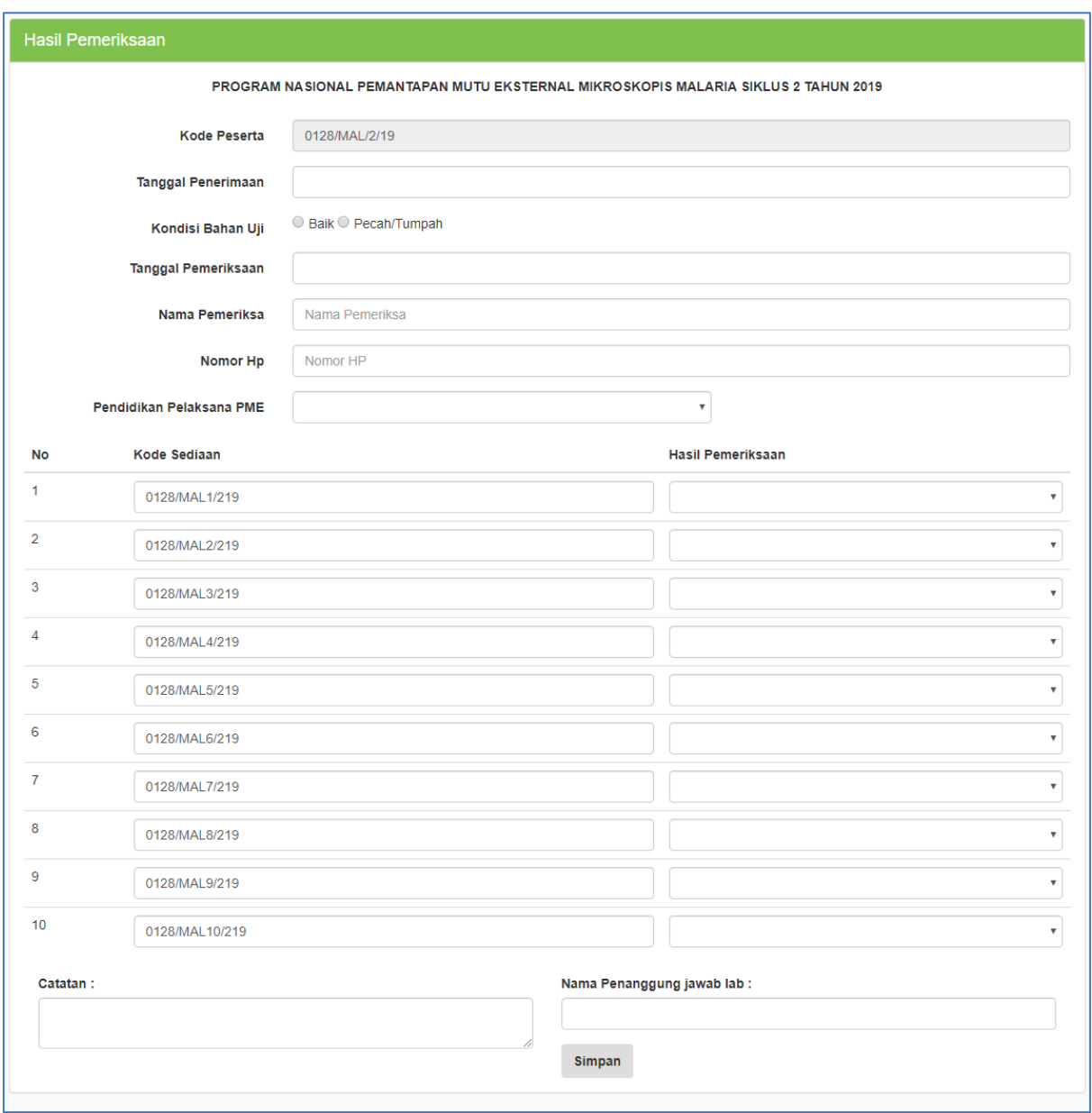

### **C Cetak Hasil**

Cetak Hasil merupakan menu yang berfungsi mencetak data yang telah dikirim sebelumnya dalam menu Edit Hasil.

Prosedur untuk menu Cetak Hasil yaitu :

1. Setelah data dikirim dalam menu Edit hasil, silahkan kembali ke menu Hasil Pemeriksaan lalu pilih Cetak Hasil.

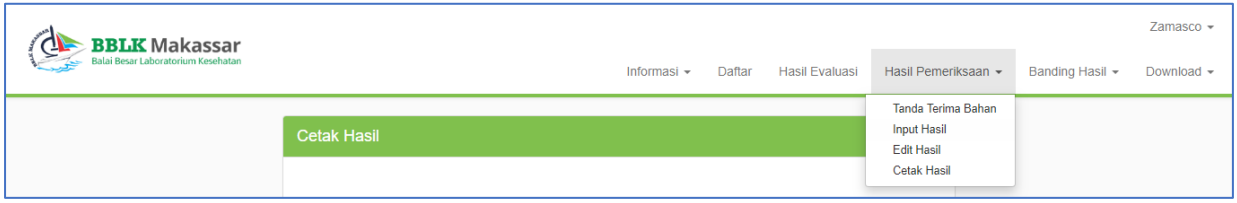

2. Klik button Print untuk mencetak hasil.

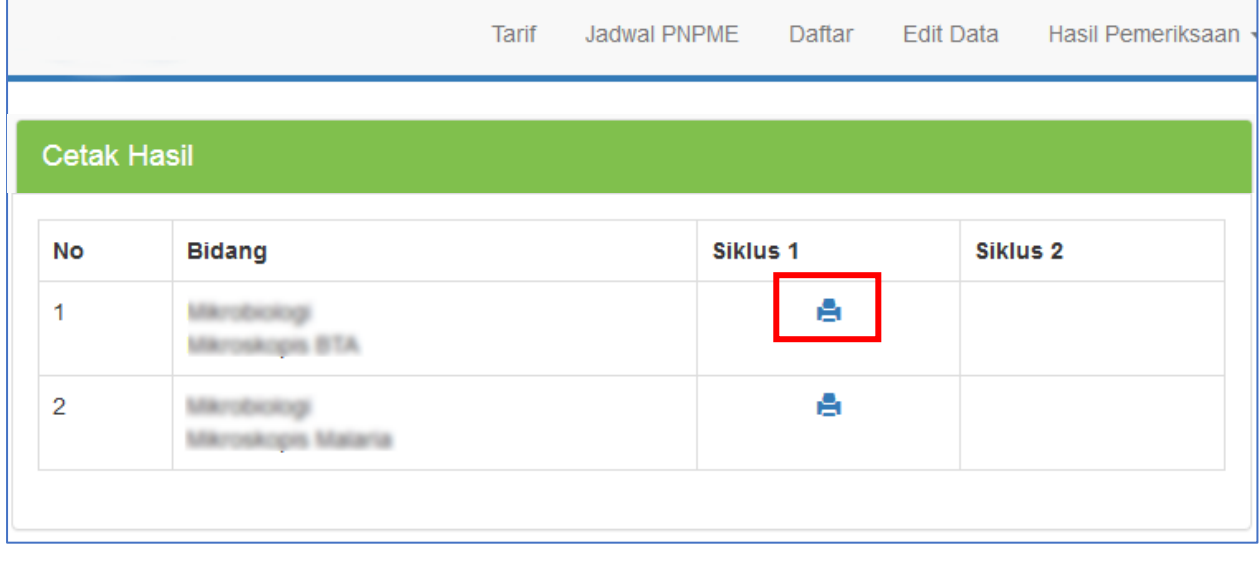